## Aktualizacja danych egzaminacyjnych

## Aby zaktualizować dane egzaminacyjne należy:

- 1. Wybrać z menu głównego pozycję Podmiot <sup>1</sup>, a następnie Dane podmiotu <sup>2</sup>.
- 2. Z górnej belki z zakładkami wybrać pozycję *Dane egzaminacyjne* <sup>3</sup>.

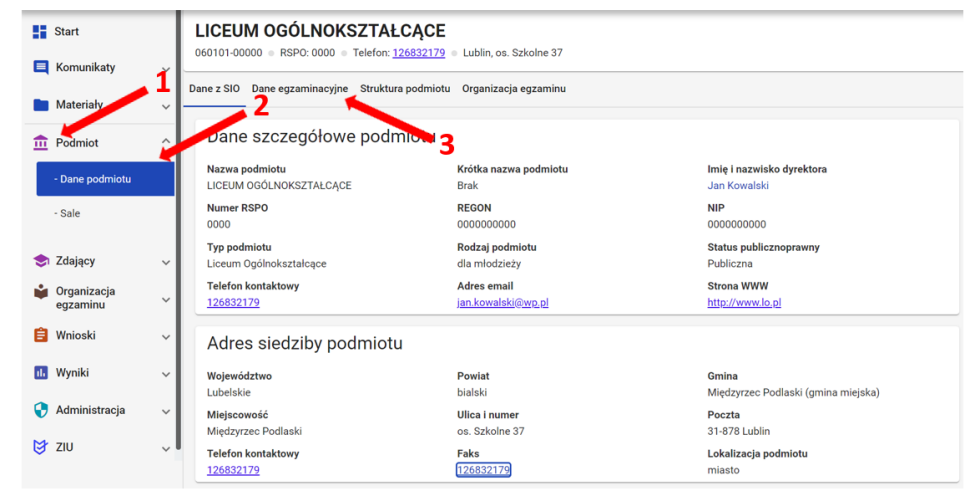

3. Po przewinięciu karty w dół, w bloku *Adres przeprowadzania egzaminów i dystrybucji materiałów egzaminacyjnych* kliknąć przycisk *Edytuj dane <sup>4</sup>.* 

Edycja danych jest możliwa, tylko wtedy, kiedy suwak 5 Automatyczne aktualizacje z SIO jest wyłączony (wyszarzony).

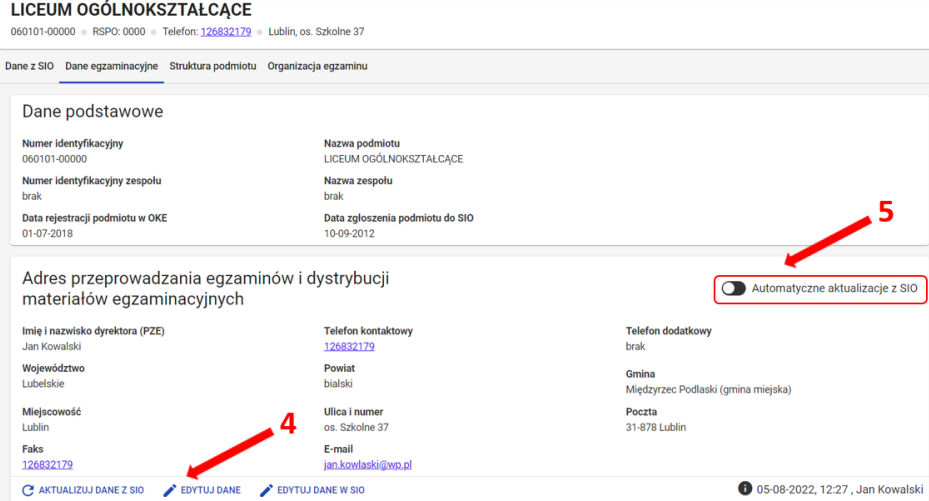

4. Uzupełnić/poprawić obowiązkowe dane, oznaczone gwiazdką w formularzu i zatwierdzić przyciskiem *Zapisz dane egzaminacyjne* 6.

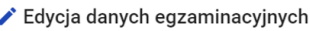

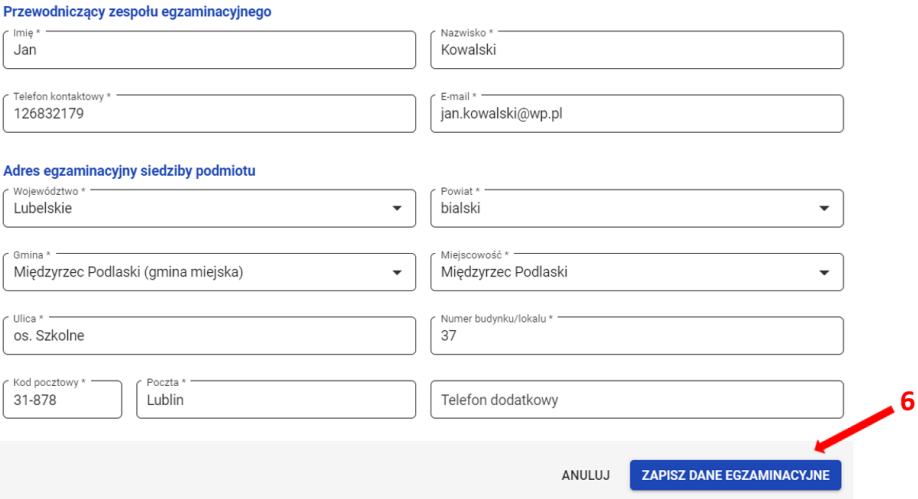

Jeżeli przycisk Zapisz dane egzaminacyjne pozostaje nieaktywny, pomimo wypełnienia wszystkich pól oznaczonych gwiazdką, należy sprawdzić poprawność wprowadzonych danych.

 $\times$ 

Kiedy suwak Automatyczne aktualizacje z SIO jest włączony (kolor niebieski) nie ma możliwości edycji danych egzaminacyjnych.

- **•** Przycisk Aktualizuj dane z SIO  $^7$  pozwala zaimportować dane znajdujące się w systemie SIO.
- **•** Przycisk Edytuj dane  $\frac{8}{3}$  pozwala na edycję danych egzaminacyjnych.

Przycisk Edytuj dane w SIO<sup>9</sup> przekierowuje do systemu SIO w celu edycji danych w SIO.

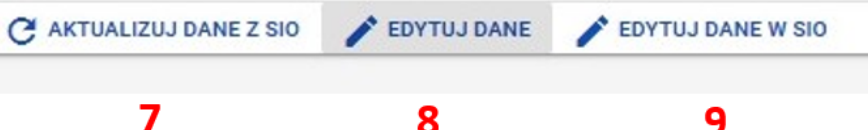

5. W prawym dolnym rogu bloku Adres przeprowadzania egzaminów i dystrybucji materiałów egzaminacyjnych wyświetla się data i godzina ostatniej aktualizacji danych <sup>10</sup>.

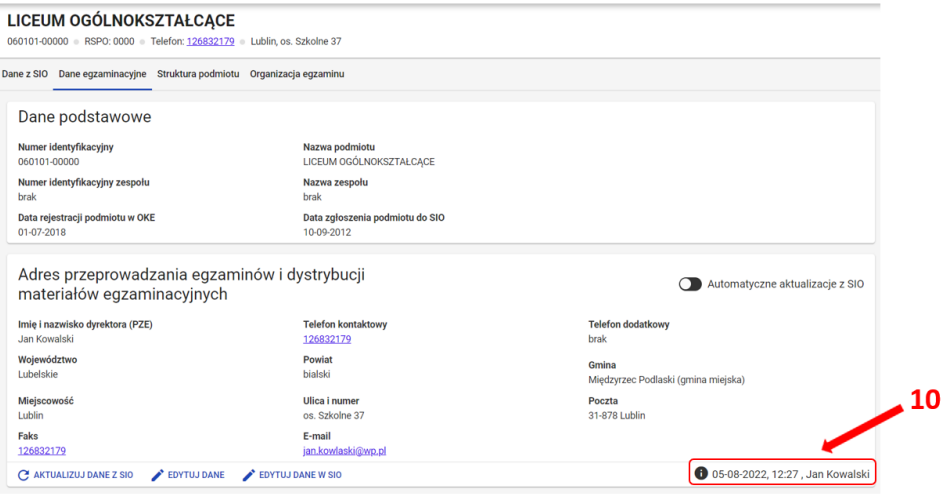